# **Display Control App Quick Guide**

### This guide is designed to provide an overview of the Display Control application, a part of the Venus Control Suite. Display Control is used to manage LCD display behaviors, such as on/off times, input control, and more.

## **Access Display Control App**

- **1.** Login to Venus Control Suite.
- **2.** Click the **Display Control** App in the **My Apps** menu to access the landing page. **Refer** to **Figure 1**.

## **Display Control App Landing Page**

The Display Control landing page presents a summary of information on all current control plans. See below for a description of the fields presented.

- Status Indicates whether the status of the control plan is **active** or **inactive**.
- $\overline{\mathbf{m}}$  Displays Gives the name of a single display or the number of displays associated with a control plan.
	- Active Dates Indicates the start and end date of the control plan.
- $\Box$  Active Days Indicates the days of the week of the control plan.
- Active Times Indicates the start and end time of day of the control plan.

• Override - Indicates whether a control plan has override active or inactive.

The landing page will also indicate errors with the current control plans. This system is designed to quickly identify which control plans need attention. The control plans with errors will be marked with  $\mathbf{Q}$ . Opening the control plan will give further information on the error.

## **Create a New Control Plan**

Control plans encapsulate the commands to execute, the times to execute, and the displays to target.

- **1.** Click **Add New** from the Display Control landing page.
- **2.** Click **Properties** from the New Control Plan Menu. Refer to **Figure 2**.
- **3.** Enter a title for the new control plan or leave the default title in place.
- **4.** Select the **Status** of the new control plan.
- **5.** Select the **Date Range** of the new control plan by selecting a start and end date.
- **6.** Select the days the control plan will be active on from the **Days of the Week**.
- **7.** Select the **Plan Type** by turning **Override** on or off.

**Note:** An override plan will replace the existing plan of any targeted displays.

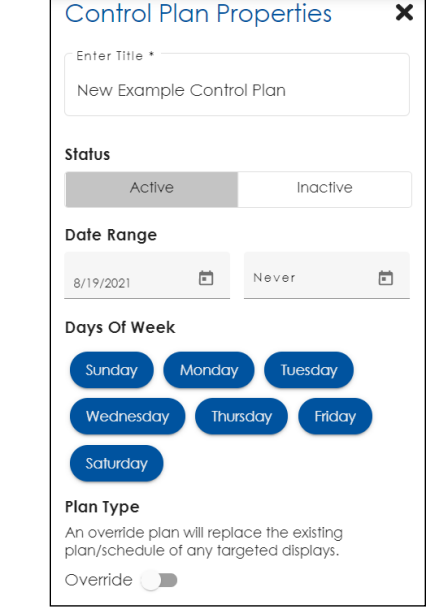

#### *Figure 2: Control Plan Properties*

# My Apps ᠊ᢩᡬ᠊ᢆᡫ  $\lfloor \frac{1}{100} \rfloor$

**Page 1 of 3**

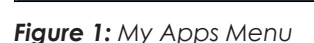

 $\left[ \mathbf{J}\right]$  $\left( \begin{matrix} \bullet \\ \bullet \end{matrix} \right)$ <u>iai</u> 변경

# **Page 2 of 3**

- **8.** Click **Add Displays** from the Control Plan menu.
- **9.** Select the desired displays from the **Select Display** menu. The selected displays will populate the Displays section of the Control Plan.
	- **Note:** A manufacturer must be selected in Venus for a display to populate the available displays list. A manufacturer is selected within Display Configuration, under the **Display Control** settings in Venus. Refer to **Figure 3**.

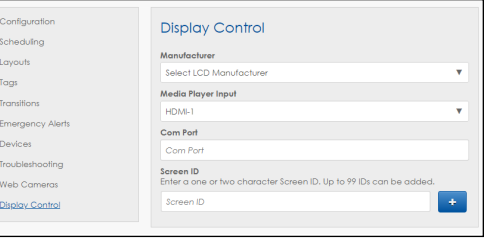

#### *Figure 3: Display Control Settings in Venus*

**Note:** A COM Port and ScreenID must be specified when the display is powered by a DMP (non DWP/webOS manufacturer). This information is required so that Display Control provides the correct command data to the DMP.

**Note:** Displays can be removed from the list by click X next to the display. All the selected displays can be removed from the list by clicking **Remove All**.

**10.** Click **Add Block** to create a block that adds functionality to the control plan. Blocks add a wide variety of functionality and customization to the control plan. This functionality can mute or unmute displays, set volumes to varying increments, enable or disable on-screen display, enable or disable remote access, enable or disable buttons, and enable or disable USB ports. These functions can be set to specific times and dates to create a uniquely custom control plan. Refer to **Figure 4**.

**Note:** The block can be edited after closing the menu by clicking **Edit**.

**Note:** Each control plan can have multiple blocks as long as the blocks' time ranges do not overlap.

**11.** Click **Save** to complete the new control plan.

## **Edit a Control Plan**

- **1.** Select the desired control plan from the Display Control landing page.
- **2.** Alter the properties, displays, and blocks to the new desired values.
- **3.** Click **Save** to save the control plan alterations.
- **4.** Click **Exit**.

### **Search for a Control Plan**

- **1.** Navigate to the **Filters** menu on the Display Control landing page. Refer to **Figure 5**.
- **2.** Use the **Search** function to filter control plans by name.
- **3.** Use the **Sort Order** to alter the populated list.

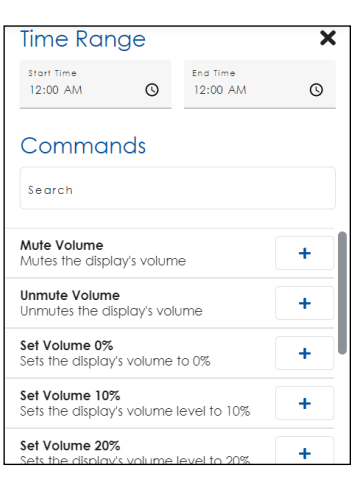

#### *Figure 4: Commands*

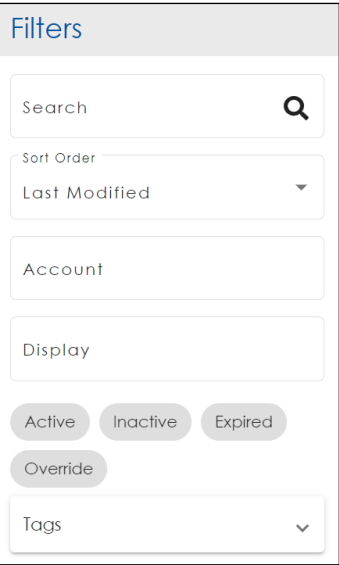

*Figure 5: Filter Panel*

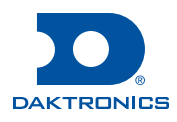

- **4.** Use the **Account** function to filter control plans by associated account.
- **5.** Use the **Display** function to filter control plans by associated display.
- **6.** Use the **Status Tags** to filter by **Active**, **Inactive**, **Expired**, or **Override** status.
- **7.** Use the Tags drop-down menu to filter by custom tags.

## **Delete a Control Plan**

- **1.** Select the desired control plan(s) from the Display Control landing page.
- **2.** Click the delete button.

### **Alternatively**

- **1.** Open the desired control plan.
- **2.** Click the delete button.

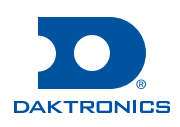